# **ИНСТРУКЦИЯ ПО ИСПОЛЬЗОВАНИЮ АВТОМАТИЗИРОВАННОГО БЛАНКА ЗАКАЗА**

#### **Перед началом работы с АВТОМАТИЗИРОВАННЫМ БЛАНКОМ ЗАКАЗА внимательно изучите данную**

#### **инструкцию**

Для правильной работы бланка заказа необходимо, чтобы на вашем компьютере было установлено приложение **MS Excel** с версией не ниже **2003-й**. или **Open Office…**

Особенности этого бланка в следующем:

- 1. Изменилась навигация управления. Весь бланк теперь находится на одном листе. В левой части листа находится серое поле с кнопками управления.
- 2. Вверху (слева) находятся кнопки (Рис.1)

$$
\begin{array}{|c|c|c|c|c|c|}\n\hline\n1 & 2 & 3 & 4\n\end{array}
$$

Кнопка **4** – открыть весь Прайс-лист (Рис.2)

Кнопка **1** – закрыть Прайс-лист.

Кнопка **2 -** открыть группы товаров. (Рис.1)

Кнопка **3 -** открыть иерархию групп (Рис.3)

Слева от наименований групп товара находятся значки **+**

Нажимая на которые, вы можете поочерёдно раскрывать нужную вам группу для выбора товара.

 $3$ начок  $\frac{1}{3}$  закрывает выбранную группу.

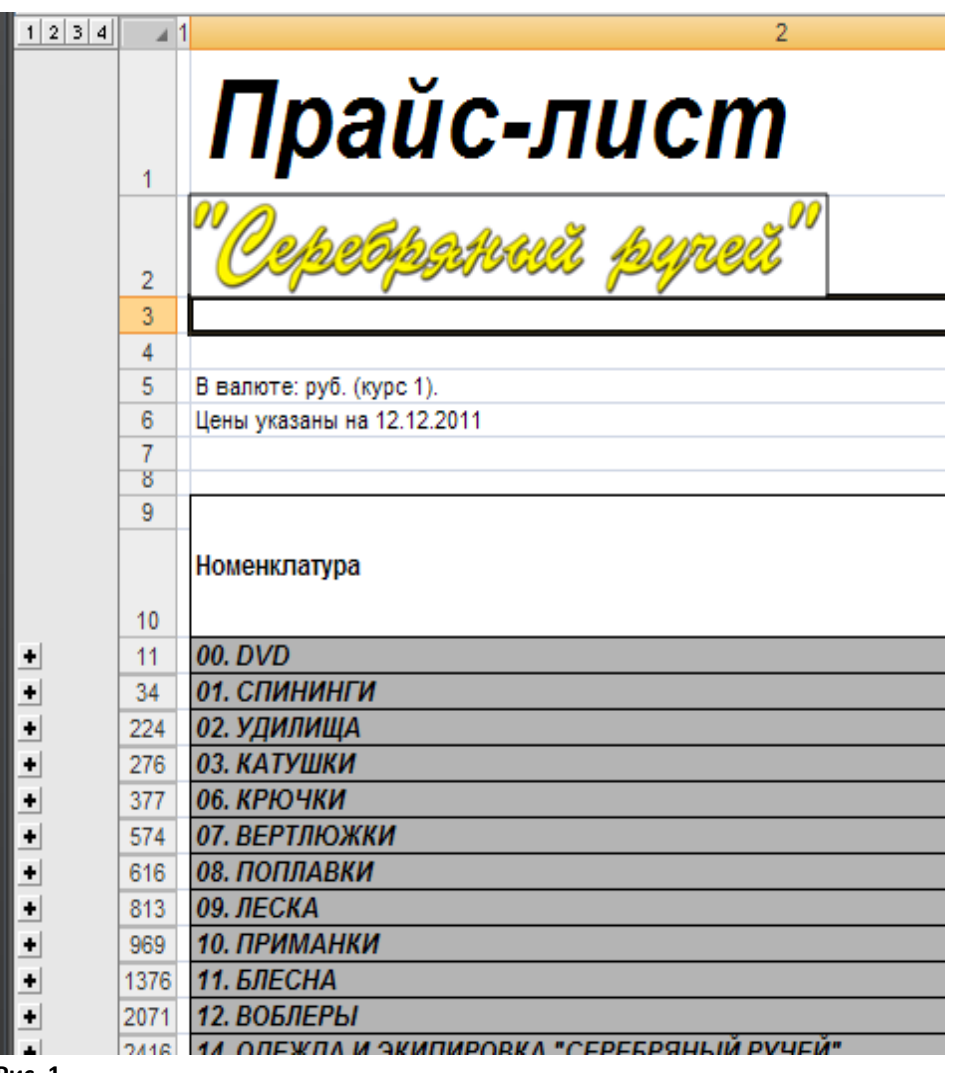

**Рис. 1**

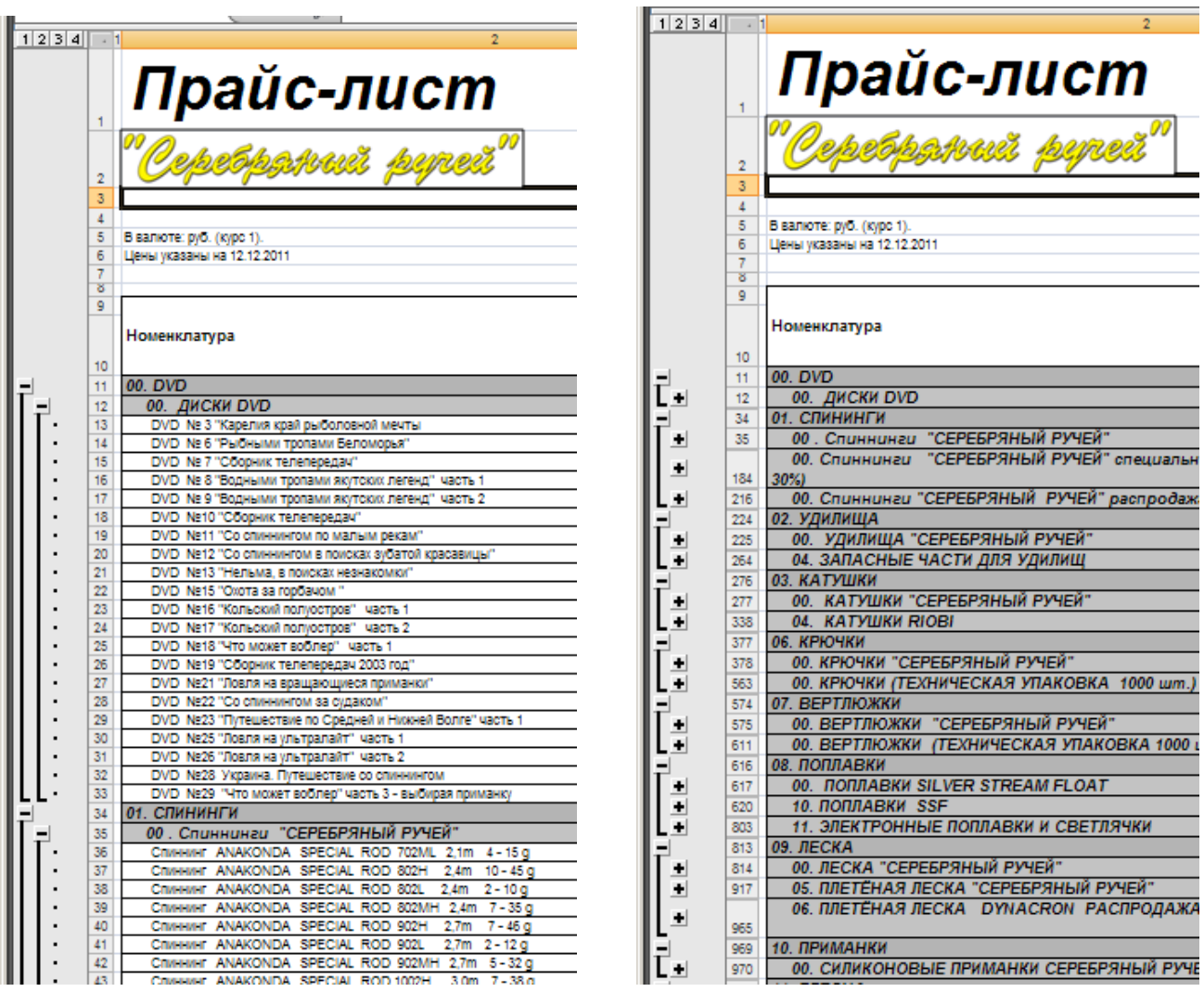

**Рис 2. Рис. 3**

3. Для вашего удобства в бланке заказа есть дополнительные колонки (Рис 4).

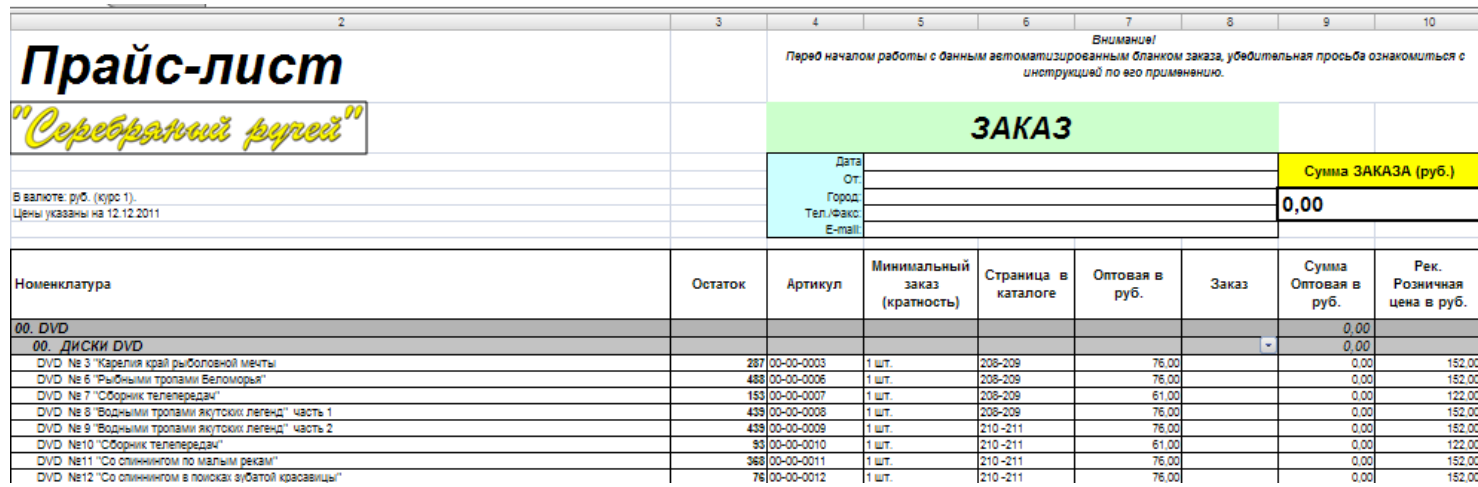

*Рис 4*

**- колонка «Остаток»**. Это оперативный остаток нашего склада, на дату, указанную в бланке заказа.

*-* **колонка** «**Минимальный заказ (кратность)»** . Просим для правильного составления заказа обратить внимание на колонку в которой указывается минимальный заказ конкретной позиции товара. В случае неправильного заполнения количества заказа наши менеджеры исправят количество. (Например: **Леска CARP SPECIAL 0.245mm 150m. Минимальный заказ 10 шт. Упаковка этой лески состоит из 10 шпуль лески, на которых намотано по 150 м лески с переходами со шпули на шпулю. Разбивать упаковку, и разрывать при этом леску, мы не будем!)**

*-* **колонка «Страница в каталоге».** Эта колонка сделана для того, чтобы Вы быстро могли найти позицию товара из бланка заказа в нашем каталоге.

4. **В колонке «Заказ (количество)» можно ставить только цифры, пропуская ненужные позиции (нельзя в данной колонке делать какие-либо надписи, ставить любые знаки и цифру «0») Также нельзя делать какие-либо исправления (удаления) в АВТОМАТИЗИРОВАННОМ БЛАНКЕ ЗАКАЗА.**

5. Сумму заказа вы можете постоянно контролировать в окне «Сумма заказа» (справа вверху (Рис 5)).

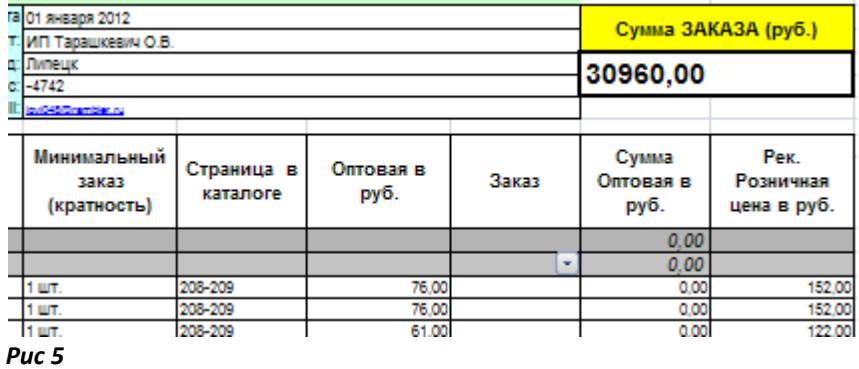

6. Чтобы посмотреть весь сделанный заказ (Рис 11)– откройте весь Прайс-лист (кнопка 3) и в колонке заказ нажмите значок «Автофильтр» Рис 6.

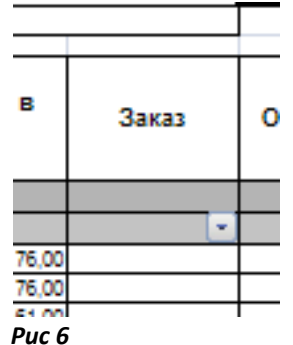

Если у вас установлена **программа Microsoft Office 2007 -** установите числовой фильтр «больше или равно 1». Рис 7-8

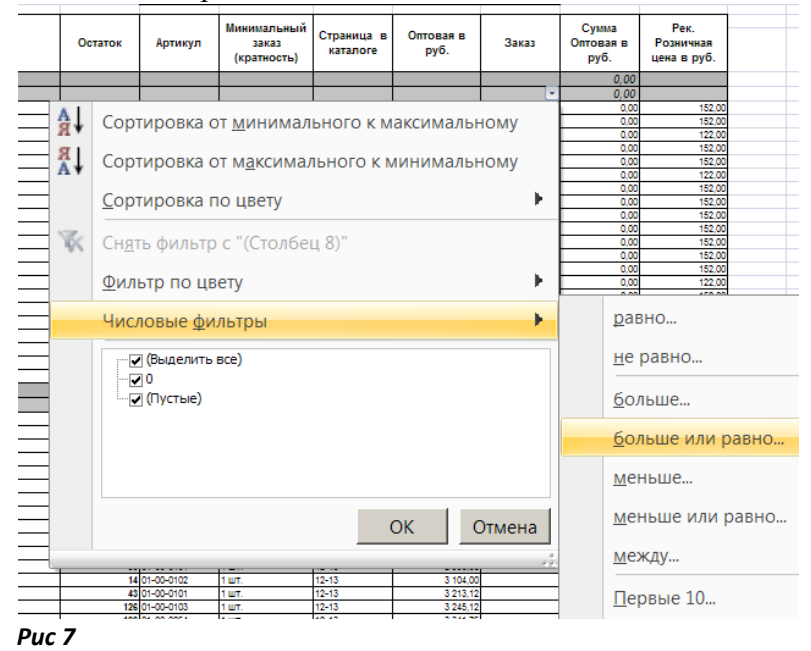

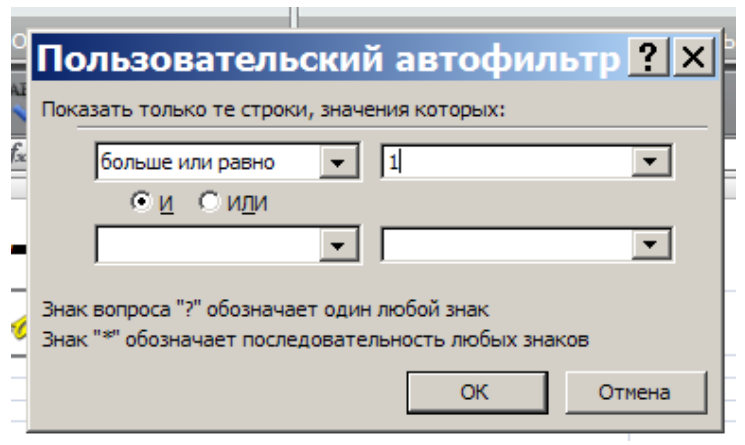

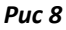

Если у вас установлена **программа Excel 2003 -** сортировку «непустые». Рис 9.

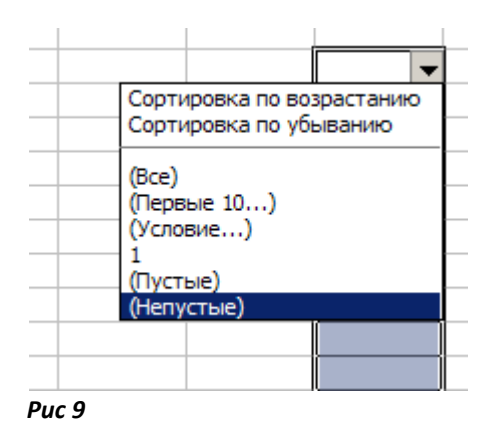

Если у Вас установлена программа **Open Office –** выбираете «Стандартный фильтр» и Заполняете реквизиты Имя поля, Условие (=), Значение (не пусто). Рис 10.

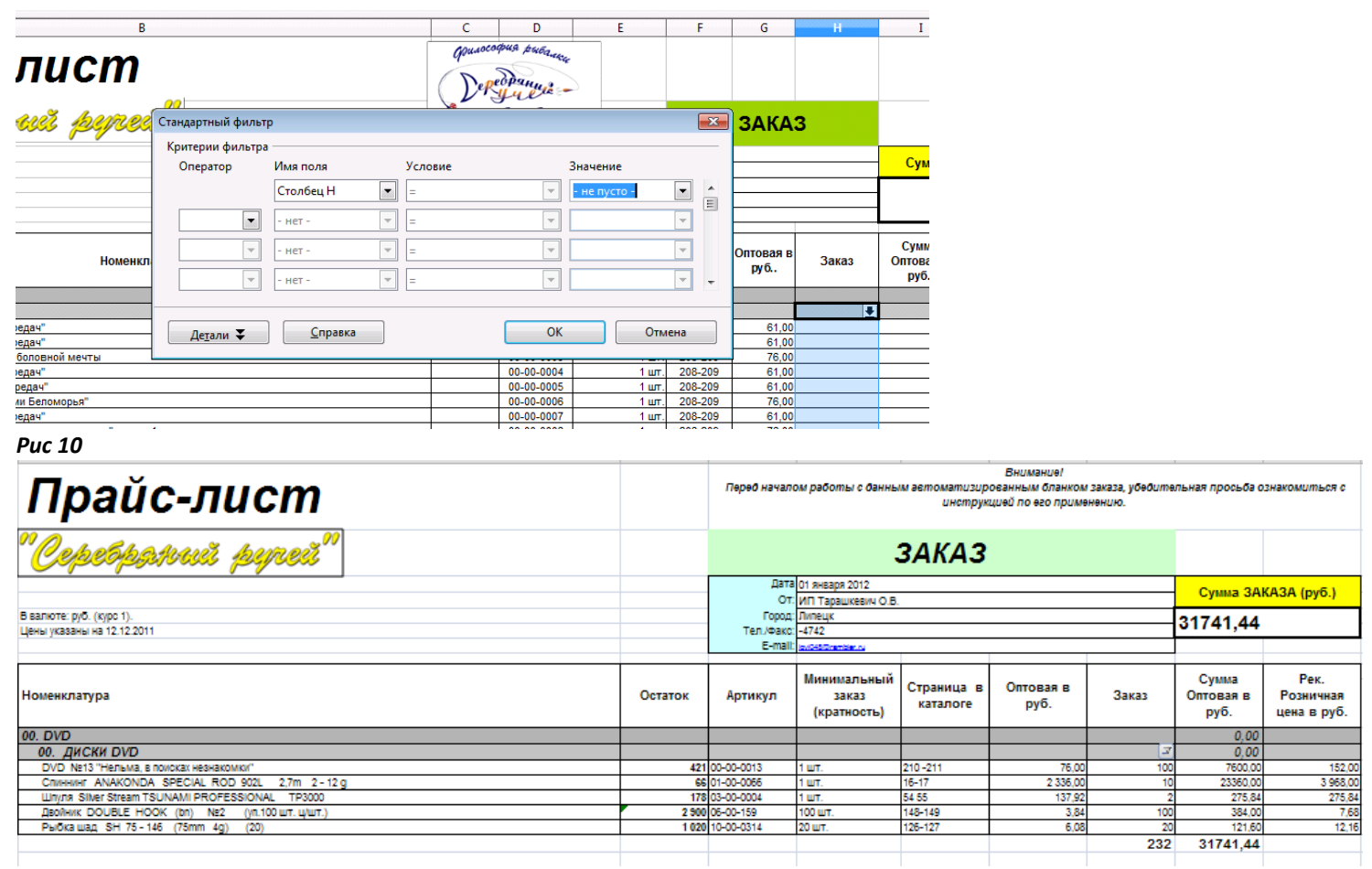

7. Заполните свои реквизиты Рис 12.

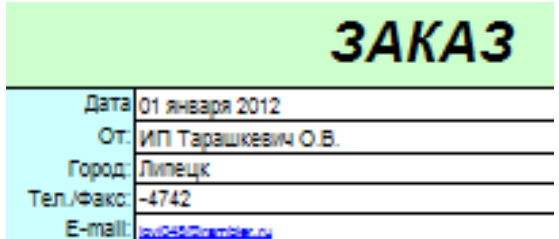

#### *Рис 12*

8. Вам необходимо сохранить сформированный вами заказ. Для этого необходимо в приложении **MS Excel** выполнить действия: ФАЙЛ > СОХРАНИТЬ КАК (Заказ наименование вашей фирмы). Сохранённый файл заказа отсылается по электронной почте. При отправке файла с ЗАКАЗОМ по электронной почте, убедительная просьба, **в теме сообщения написать: ЗАКАЗ\_СЕРЕБРЯНЫЙ РУЧЕЙ,**

Рис 13 Наша программа электронных писем автоматически удаляет все неизвестные сообщения.

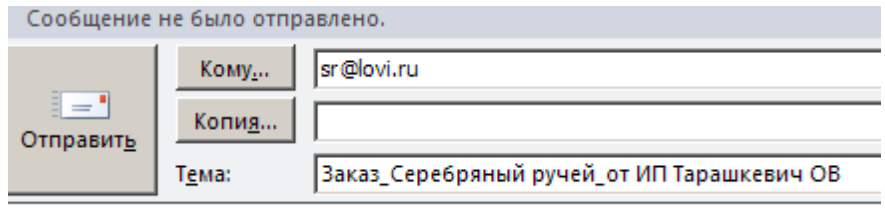

#### *Рис 13*

**Внимание! Если в Вашем компьютере установлена программа Microsoft Office 2007, то при сохранении файла с заказом необходимо выбрать тип файла Excel 2003! Файлы в формате Excel 2007 не принимаются к исполнению.**

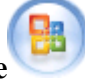

Нажмите **кнопку Microsoft Office** , далее **Сохранить как, выбрать Книга Excel 97-2003. Рис 14.** 

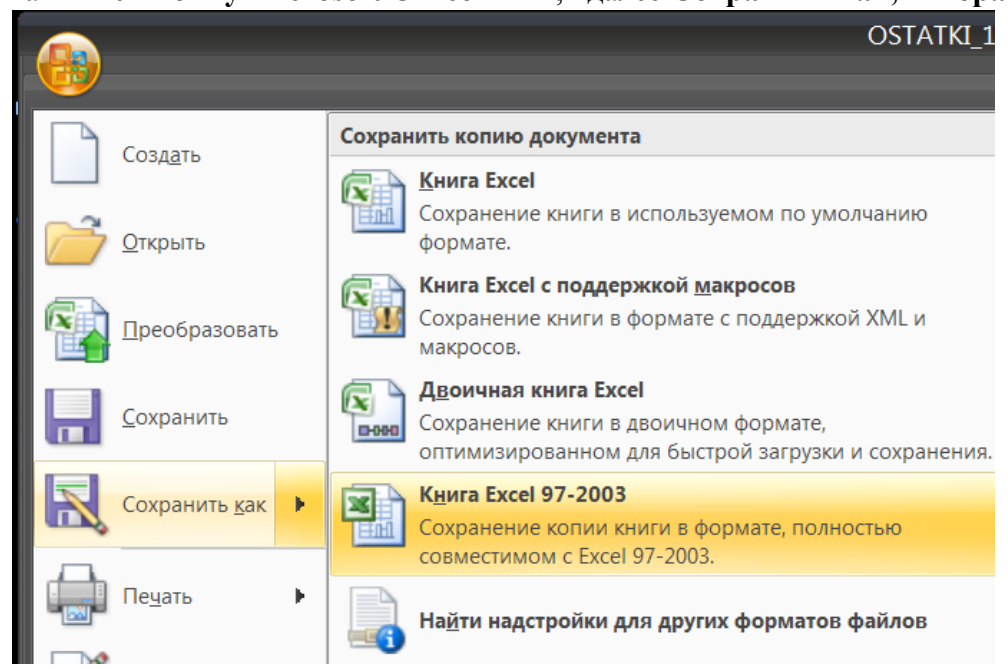

*Рис 14*

Если у Вас установлена программа **Open Office…** -файл – сохранить как – выбрать тип файла **Excel 97/2000/ХP** Рис 15.

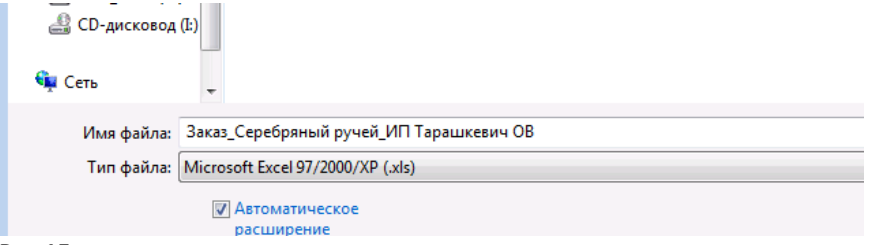

# **Заказы, сохранённые в другом формате, не принимаются к рассмотрению.**

9. Цены в бланке заказа указаны в рублях. Цены могут меняться при сильном колебании курса рубля. При составлении заказа надо принимать во внимание то, что если Вы составили заказ на бланке, который получили в последней официальной рассылке, то цены данного бланка не могут быть изменены. Рассылки отправляются еженедельно. Внеплановые рассылки отправляются при поступлениях товара и изменении цены.

10. Если вы делаете очередной заказ на бланке, которым вы уже пользовались, то перед составлением заказа убедитесь, что колонка **«Заказ»** пуста (не проставлено количество от предыдущего заказа - сумма заказа равна нулю).

## **ПОЧЕМУ НЕОБХОДИМО ПРИ СОСТАВЛЕНИИ ЗАКАЗА ПОЛЬЗОВАТЬСЯ ПРЕДЛАГАЕМЫМ «АВТОМАТИЗИРОВАННЫМ БЛАНКОМ ЗАКАЗА»**

1. 1.Наша Фирма дорожит деловыми отношениями со своими клиентами, и преисполнена желанием обеспечить их быстрым и эффективным обслуживанием. С этой целью, исключительно для вашего удобства и экономии вашего времени, разработан настоящий автоматизированный бланк заказа. 2.В случае отправки файла сформированного вами Заказа по электронной почте, файл вашего заказа автоматически загружается в программу 1С, и уже через 5 минут ваш заказ поступает на склад для сбора товара.

3.Вы можете методом копирования переносить наименование и артикулы нашего товара в вашу учётную программу, что также существенно экономит ваше время. Если Вы пользуетесь системой штрих кодирования товара, то по Вашему запросу мы можем прислать Вам прайс-лист со штрих кодами нашего товара.

4.Пользуясь автоматизированным бланком заказа, вы можете составить предварительный годовой заказ.

### **НЕОХОДИМО УЧЕСТЬ**

 С каждым годом увеличивается количество клиентов нашей фирмы, открываются новые магазины, увеличивается сеть наших собственных магазинов. Следствием этого является то, что в разгар сезона на нашем складе могут отсутствовать так называемые «ходовые позиции» товара. Новый заказ товара (закупка сырья, производство, доставка) занимает около трёх месяцев. Вы можете оказать нам неоценимую услугу, сделав в конце сезона (до 10 сентября) предварительный заказ на следующий сезон, проанализировав собственные продажи. Ваш предварительный заказ не будет являться Заказом, который вы должны обязательно выкупить. Ваш заказ – это ваш предварительный прогноз продаж на следующий сезон.

 При составлении производственной программы на следующий сезон, мы суммируем все предварительные заказы наших клиентов, и увеличиваем полученное количество (как правило, вдвое!). Но, увы, и этого бывает недостаточно!!! Данная ситуация возникает практически во всех крупных оптовых фирмах.

 Практика предыдущих сезонов показывает, что выход из данной ситуации достаточно прост и наши постоянные клиенты, работающие по предлагаемой ниже схеме, практически не испытывают недостатка в товаре на протяжении всего сезона.

Мы принимаем от Вас предварительный заказ до 10 сентября текущего года. При отправке предварительного заказа в письме делается пометка «При поступлении товара – выставить Счёт!». Персональный менеджер сообщает Вам о поступлении интересующего вас товара (следующий год), и отправляет Вам Счёт в соответствии с Вашим предварительным заказом. Вы оплачиваете Счёт, и получаете товар.

Если Вас интересуют большие количества товара, то условия (сумма заказа, предоплата, скидка) обсуждаются в индивидуальном порядке.

Мы рады работать с Вами!

Торговый Дом «Серебряный ручей»